# TYPING PILOT

Typing Pilot is an advance typing software build for the purpose to increase the capability and skills of candidates who want to achieve the top rank in Govt. typing tests or Private Sector. Typing Pilot software has very advance features which help the candidate to make him/her a perfect typist with high speed and accuracy typing. In Typing Pilot you can type in both "Hindi" and "English"(Other Language also Available) Language.

Typing Pilot has 8 Modules:-

- 1. Dictionary Module
- 2. Data Entry Module
- 3. Paragraph Module
- 4. Screen Typing Module
- 5. Steno Module
- 6. Highlight Module1
- 7. Highlight Module2
- 8. Highlight Module3

Working of these modules are described below :-

# **1. Dictionary Module**

This module of Typing Pilot use the Microsoft Dictionary (Used in M.S. Word), And check the errors as per Dictionary.

Functions of this module is described below :-

**Roll No.:-** In this field enter the Roll no. of candidate.(Optional, and after start the test candidate can't change this)

**Name: -** In this field enter the Name of candidate.(Optional, and after start the test candidate can't change this)

**S/o D/o :-** In this field enter the Father's name of candidate.(Optional, and after start the test candidate can't change this)

**Time:** - From this drop down menu candidate have to select test time

(After start the test candidate can't change this)

**Start: -** Click here to start the test.

**Reset:-** In between of test if candidate want to reset test click here.

**Print:** - Click here to take the print. You take the print what you seen on screen.

All Rights Reserved By Typing Pilot. Call Us: - +91-8295100661 Mail Us: - TypingPilot@Gmail.Com # India's No.1 Typing & Steno Software

TYPING PILOT

YPING PILOT

**Font Size: -** To change the font size candidate can choose font size from this drop drown in start or in between of test.

**E: -** Check this checkbox to make the mode of typing English. If it is unchecked then mode of typing is Hindi with font "Kruti Dev 010". (After start the test candidate can't change this)

**M1: -** In **Mode 1** Backspace and Delete both are work. (After start the test candidate can't change this)

**M2: -** In **Mode 2** Backspace and Delete does't Work.(After start the test candidate can't change this)

**M3: -** In **Mode 3** Backspace and Delete both are work but only on last word. After pressing Space, Tab or Enter correction is not allowed.". (After start the test candidate can't change this)

**ProgressBar: -** In Typing Pilot you can show or hide the ProgressBar by Check/Uncheck.

**Shortcuts Keys: -** Typing Pilot has the all required shortcuts keys to full fill the requirements. All keys are described below:-

**Ctrl+H: -** To see the History.(To Maintain the History of Candidate must enter the RollNo in Roll No. TextBox)

**Ctrl+Y: -** To Play/Pause the typing.

**Ctrl+P: -** To take the print.

**Ctrl+T:-** To start the test, again.

**Ctrl+R:-** To Reset the test.

**Ctrl+D:-** Blind Typing (Use Ctrl+D to Hide/Show the Text at Typing Time)

**Ctrl+Delete:-** To Delete the history of candidate from computer you can use this shortcut. But to Delete the History of any candidate you must have to Enter the RollNo. in Roll No. TextBox.

- To add a word in dictionary just open M.S.Word type the word there and "Add to Dictionary".
- Install Font "Kruti Dev 010" (if not in your Computer) for Hindi Typing

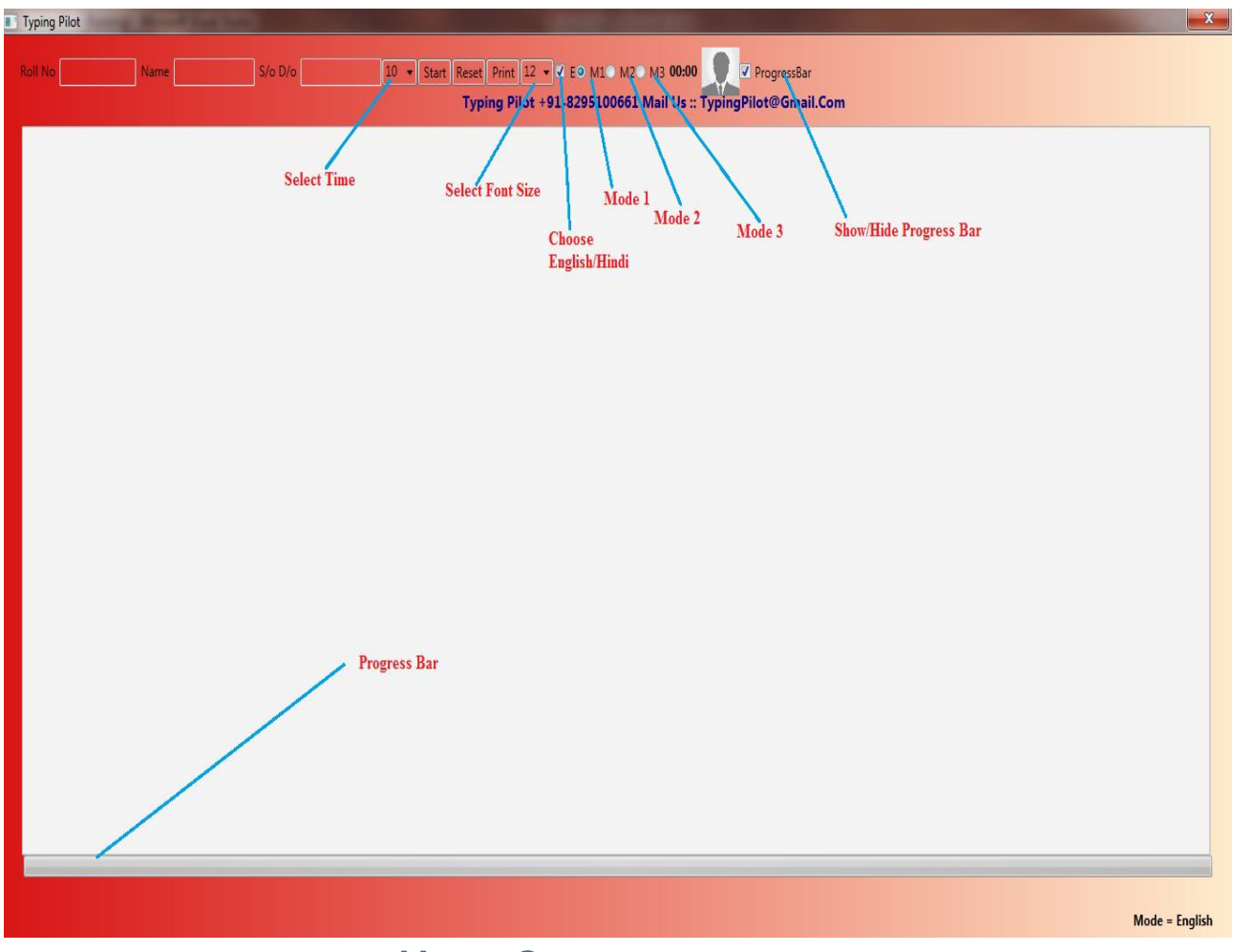

**Home Screen**

## **2. Data Entry Module**

Use "**F2**" Key in Typing Pilot to open Data Entry Module from Home Screen/Dictionary Module. This module of Typing Pilot is speacily developed for the student's want training for Data Entry. In this module student have to select "**Time**" and press **"Home" Key** to continue module. "**Tab**" Key is use for to move in next textbox and "**Enter**" Key is use for new Entry. After completion of time student get report of test.

When result appear, Yellow color indicate the Wrong Entry and Bold word with Yellow background indicate the Right Word, \_(Underscore) with Yellow background indicate that entry is skip by user.

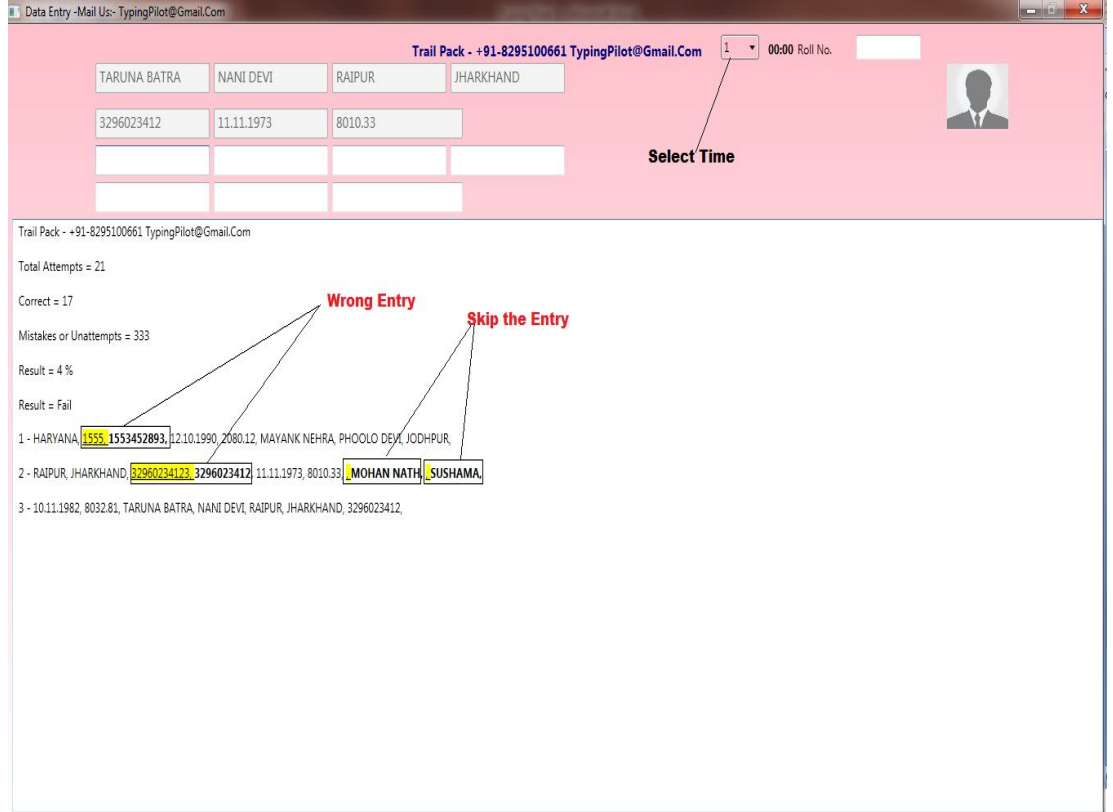

**Data Entry Module**

**3.** Paragraph Module

**This module of Typing Pilot has the two phashes :-**

- **1. Build Paragraph**
- **2. Run Test**

**Press "F4" Key in Typing Pilot from Home Screen, here you have to build your test in any language either in "Hindi" or "English". You have to type text and save, which you can use in next mode. You can also edit the saved document in Typing Pilot Software .**

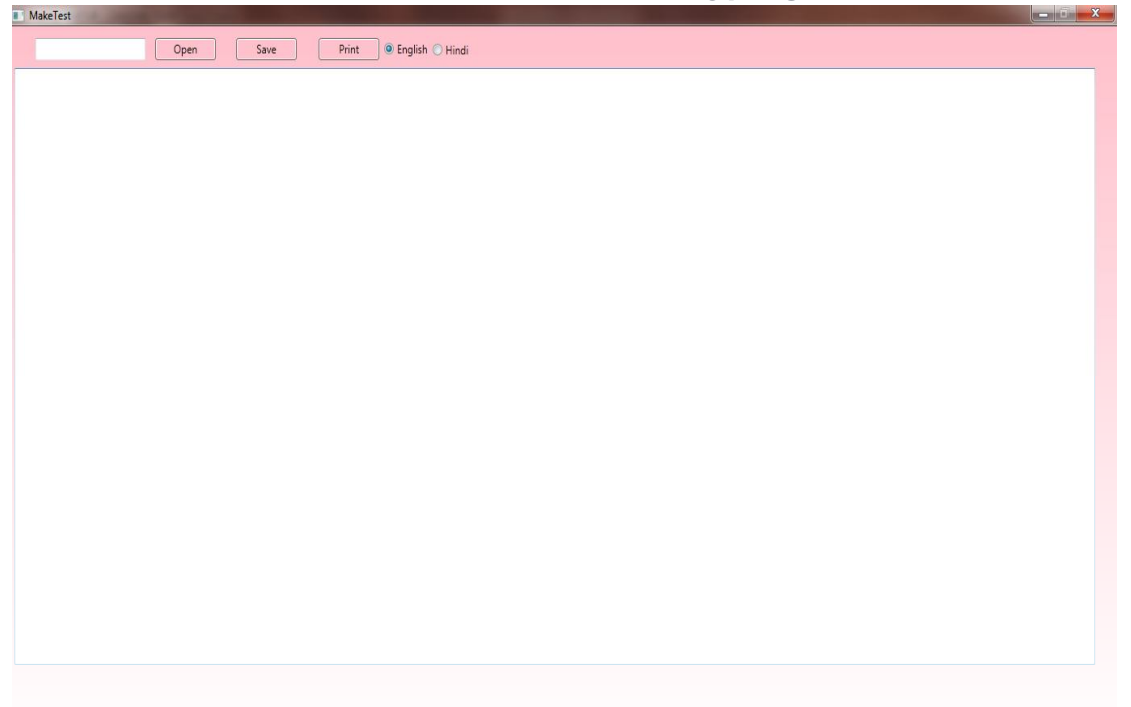

Length =  $0$ 

## **Build your document/text here**

### **2. Run Test**

**Press "F3" in Typing Pilot from Home Screen to run this module. Here you have to load your saved document (Save in "F4"), you can load multiple Test here, which run one – after- one. After Load Test press "Enter" to Run. After completion of Test you find result.**

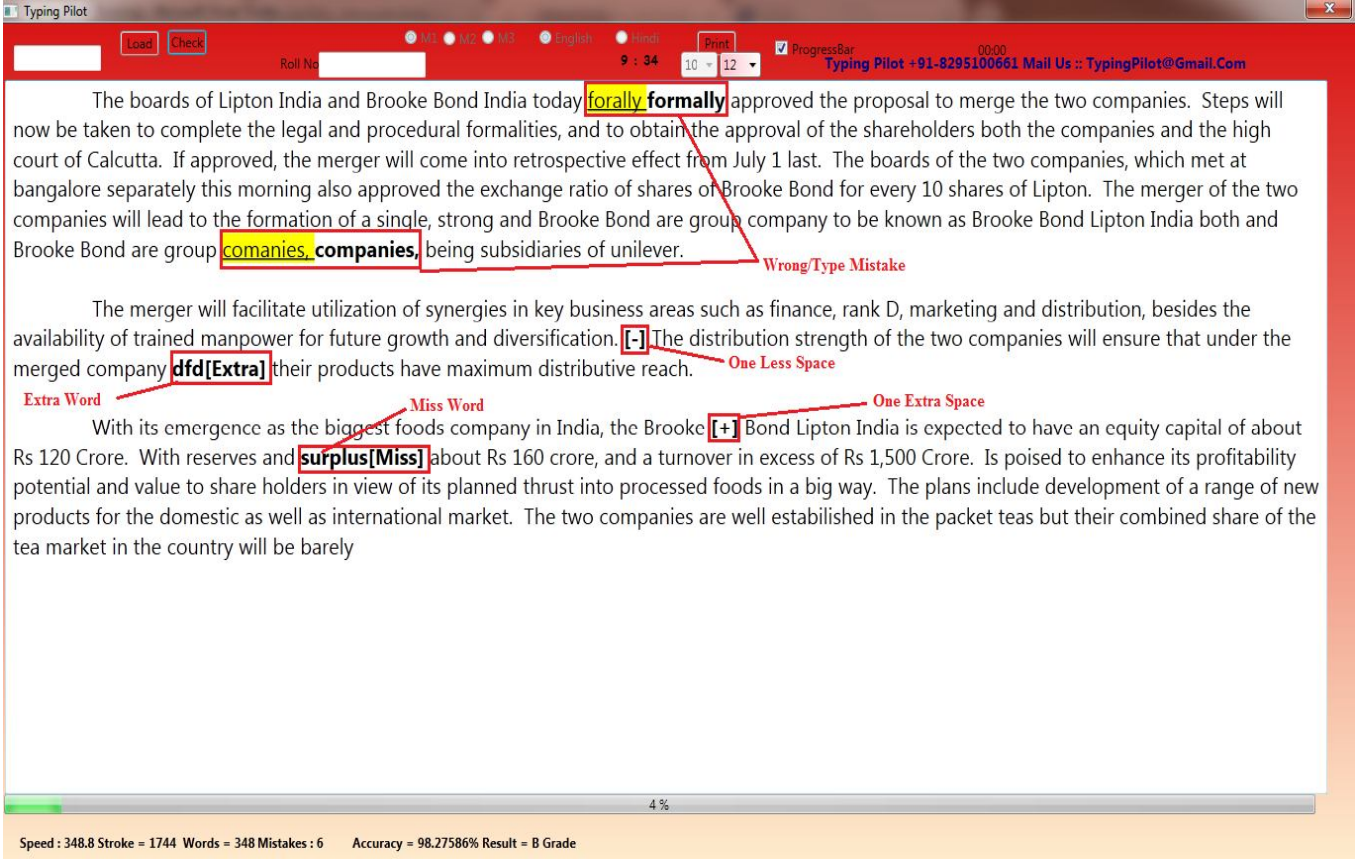

# **Run you Test Here**

### **4.** Screen Typing Module

To Run this module of Typing Pilot, press "F6" from Home Screen. In this module you have to load your test you save in "F3" screen. Test load in half of screen and user have to type in another half screen. Other all features are same of this module.

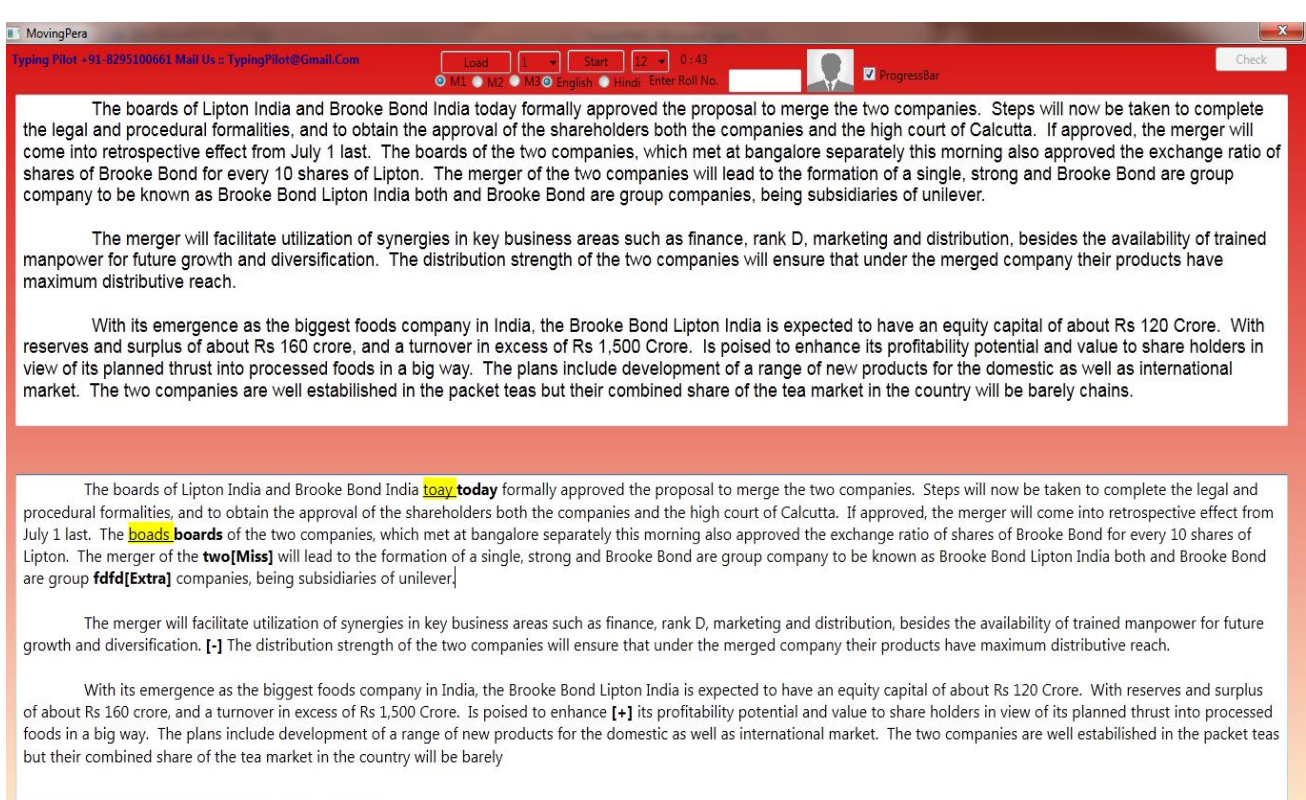

# Screen Type Module.

### **History Module**

**Press "F7" in Typing Pilot from Home Screen to find typing history of all modules. (But to find Typing History you have to enter RollNo in TestBox on each module.) Here just provide the RollNo , which you enter at the time of typing.**

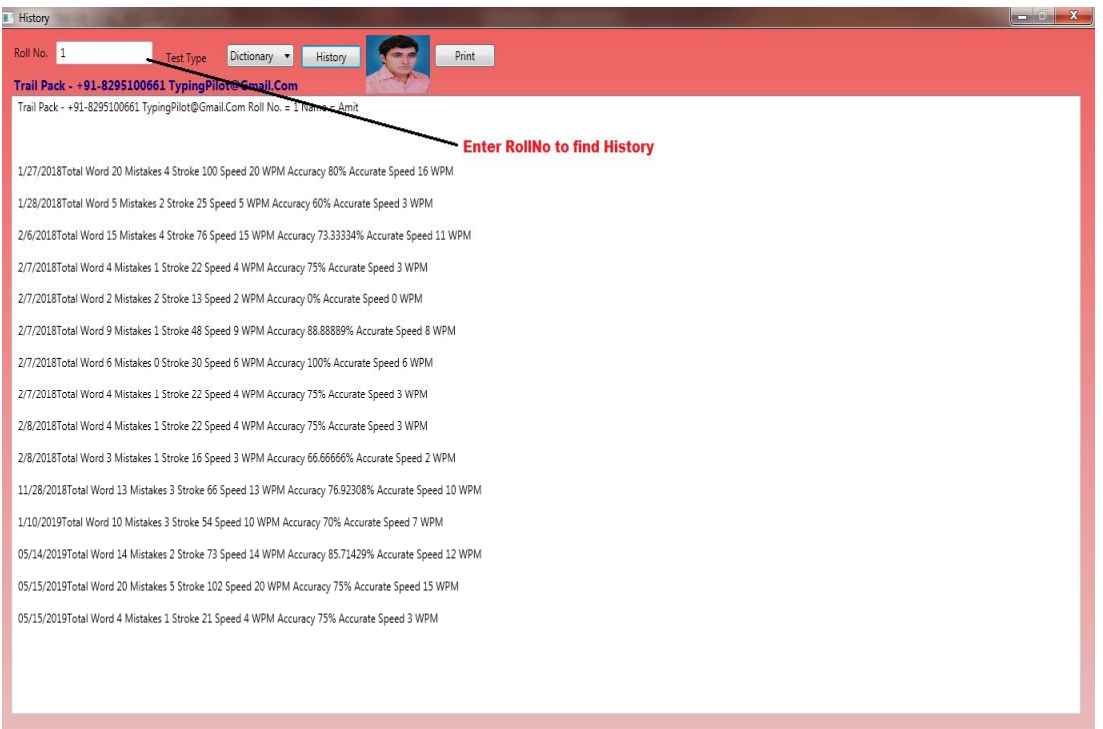

**History Module**

### **Steno Module**

**Press "F8" in Typing Pilot from Home Screen to run Steno Module. In this module of Typing Pilot you can load .xaml (Same file user build in F4/Build Pera Module) file or Audio/Video file for speaking. This module of Typing Pilot allow user to control Volume and Rate/Speed of speaking, Which help the candidates to make steno notes with accuracy and efficiency. When playing Audio/Video user can rewind or forward the Media 10 Seconds every time.** 

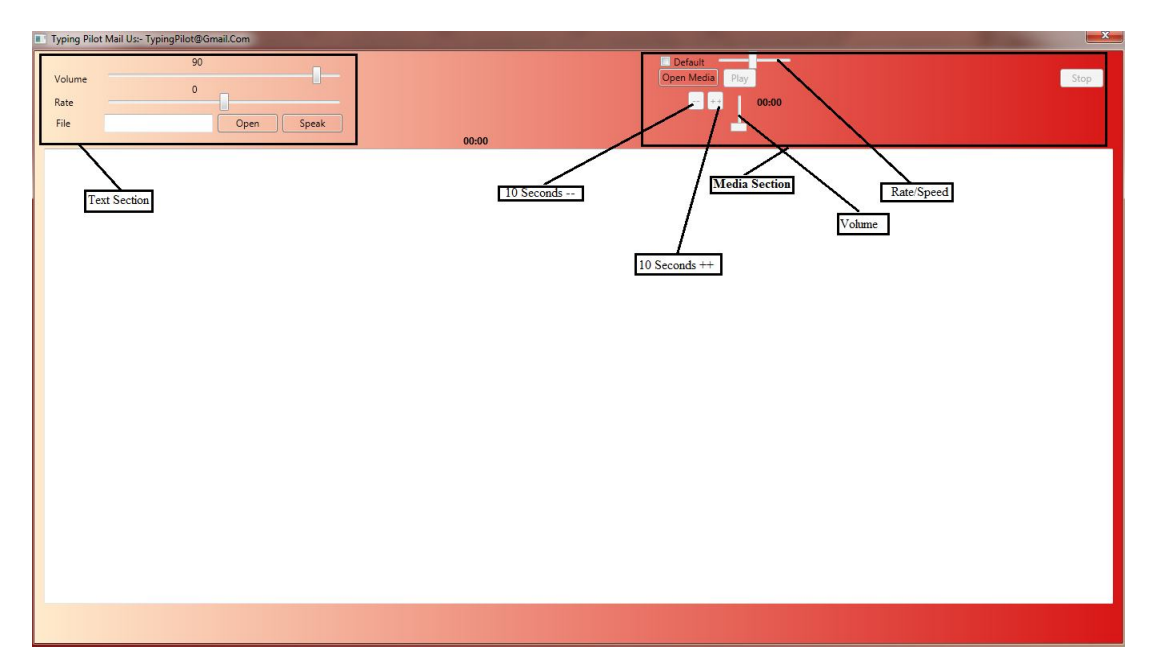

**Steno Module**

### **HighLight Module 1**

**Press "F9" in Typing Pilot from Home Screen to run HighLighter Module. In this module of Typing Pilot you have to load .txt/Notepad file. Your text load in first half of screen and in second half you have to type. Other functions same works like "Screen Typing Module". In this module highlighter works as per your choice. User can control Display means upper half can be show/hide by as per user choice.**

| i yping Pilot@Gmail.Com                                                                                                    | $\overline{\phantom{a}}$ |
|----------------------------------------------------------------------------------------------------|--------------------------|
| © M1 C M2 C M3 Me HighLighter ⊙ English C Hindi<br>$16 -$<br>$10 - $<br>Start<br>Check<br>Reset<br>Load<br>g<br>$9 - 44$<br>Typing Pilot +91-8295100661 Mail Us :: TypingPilot@Gmail.Com<br>Display On |                          |
| The boards of Lipton India and Brooke Bond India today formally approved the proposal to merge the two companies.                                                                                      |                          |
| Steps will now be taken to complete the legal and procedural formalities, and to obtain the approval of the                                                                                            |                          |
| shareholders both the companies and the high court of Calcutta. If approved, the merger will come into retrospective                                                                                   |                          |
| effect from July 1 last. The boards of the two companies, which met at bangalore separately this morning also                                                                                          |                          |
| approved the exchange fatio of shares of Brooke Bond for every 10 shares of Lipton. The merger of the two companies                                                                                    |                          |
| will lead to the formation of a single, strong and Brooke Bond are group company to be known as Brooke Bond Lipton                                                                                     |                          |
| India both and Brooke Bond are group companies, being subsidiaries of unilever.                                                                                                    |                          |
| in key business areas such as finance, rank D, marketing and distribution, besides the availability of trained manpower                                                                                |                          |
| for future growth and diversification. The distribution strength of the two companies will ensure that under the merged                                                                                |                          |
| company their products have maximum distributive reach.                                                                                                    |                          |
| The boards of Lipton INdia and Brooke Bond India todya formally<br>To Show/Hide Upper Half Screen<br>To On/Off Highlighter<br>To upload Notepad File                                                   |                          |
|                                                                                                    |                          |

**HighLight Module 2**

**Press "F10" in Typing Pilot from Home Screen to run HighLighter Module 2. In this module of Typing Pilot you have to load .txt/Notepad file. Your text load in first half of screen and in second half you have to type. Other functions same works like "Screen Typing Module". In this module highlighter works as per your choice. User can control Display means upper half can be show/hide by as per user choice. In this module Highlighter is work only with single char. Wrong typing is not allowed in this module, If user type wrong key then cursor should not move to next, cursor/highlighter is move next only when right key is press by user.**

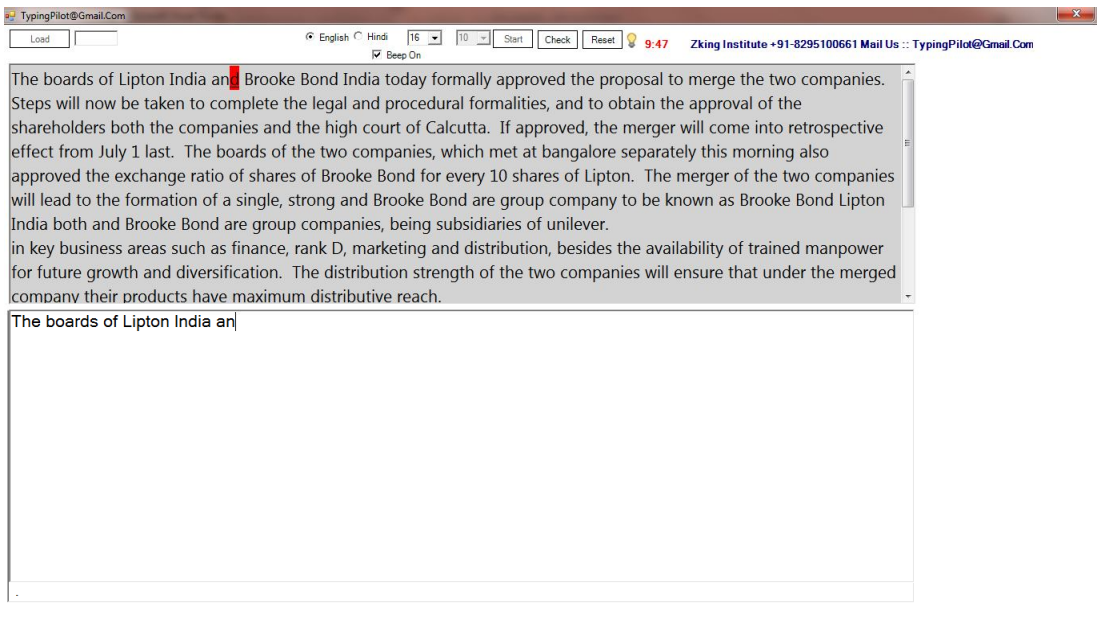

## **HighLight Module 3**

**Press "F11" in Typing Pilot from Home Screen to run HighLighter Module 3. In this module of Typing Pilot you have to load .txt/Notepad file. Your text load in first half of screen and in second half you have to type. Other functions same works like "Screen Typing Module". In this module highlighter works as per your choice. User can control Display means upper half can be show/hide by as per user choice. In this module if user type wrong word then background of wrong word automatically convert in red to show the wrong word. User can use only Left or Right Arrow key to correct the words or move the cursor. Upper and Lower Arrow key is not working in this module. When user correct the wrong word by using Left or Right Arrow key background of wrong word automatically covert red to normal. When user type the paragraph following information show on the screen at the same time to analys the progress.**

**Total KeyStroke : 167 Total Error : 4 Total BackSpace : 6 Total Words : 338 Words Type : 30 Pending Words : 308**

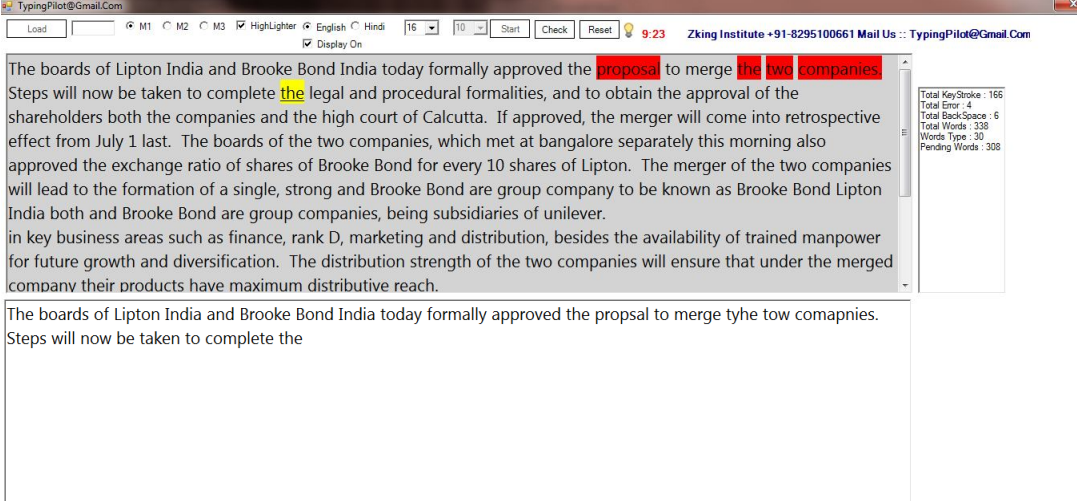

#### **Download Link of Typing Pilot :-** http://www.zking.in/typingpilot

**Or Direct Link to Download Typing Pilot Trial Pack** : https://drive.google.com/drive/folders/18WSkaVGFZMxMS3- OPAJW5agSDUNienxu?usp=sharing

#### **Video Tutorial of Typing Pilot :-**

https://www.youtube.com/watch?v=Qku\_ZkXVBuU&t=196s

\*\* Typing Pilot software also have the function of Fees & Time control of Student.

#### **Install .Net Framework and Hindi Font "Kruti Dev 10" \*(if required)**

#### **(Typing Pilot)**

**Minimum Hardware Requirement for Typing Pilot**

- **.Net Framework 4.0**
- **Processor with speed 1GHz.**
- **512MB Ram**
- **850MB free disk space for 32 bit version and 2GB for 64-Bit version.**